## How to use new Paya Citizen Portal

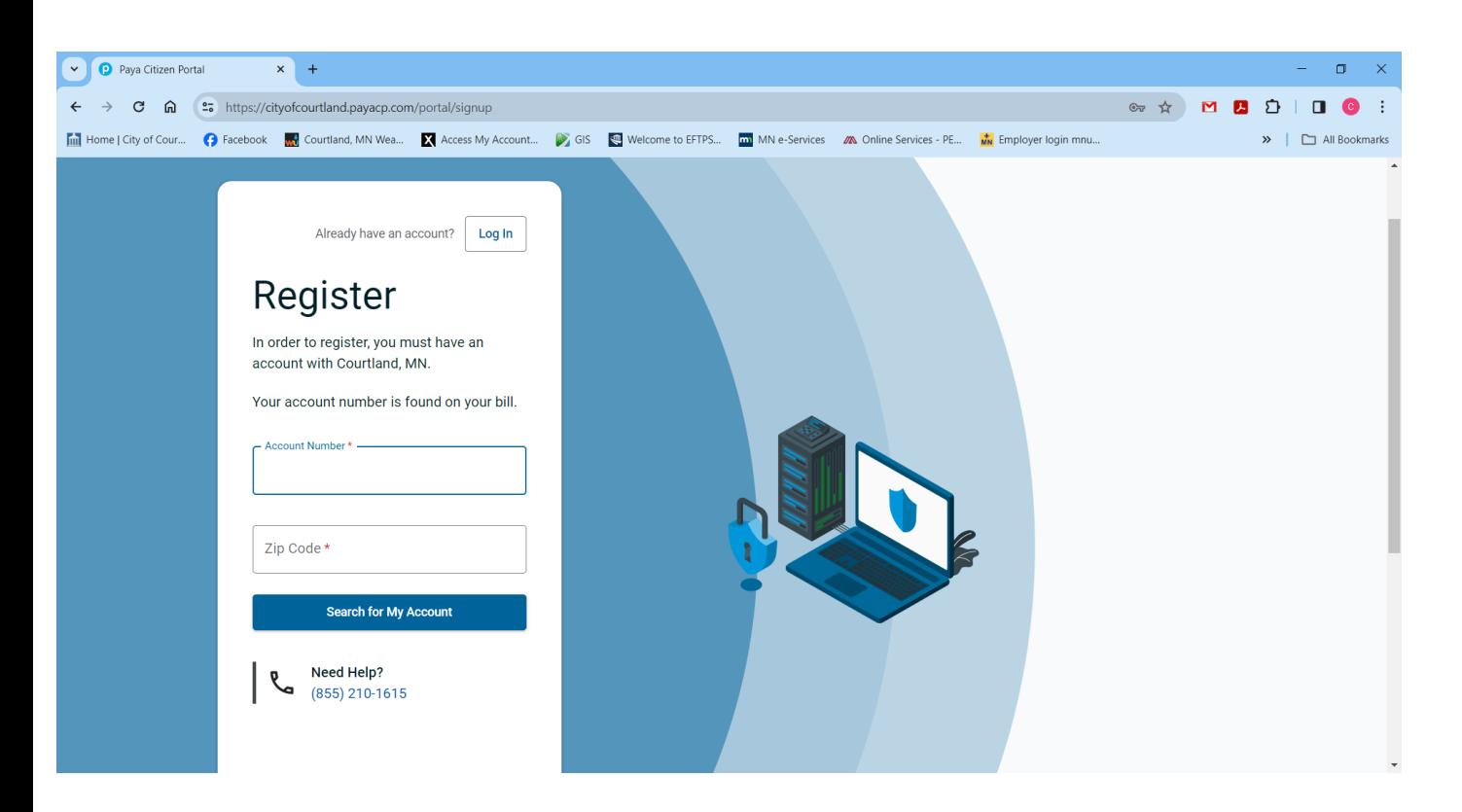

Enter your full account number without dashes and your zip code. Click "Search for My Account"

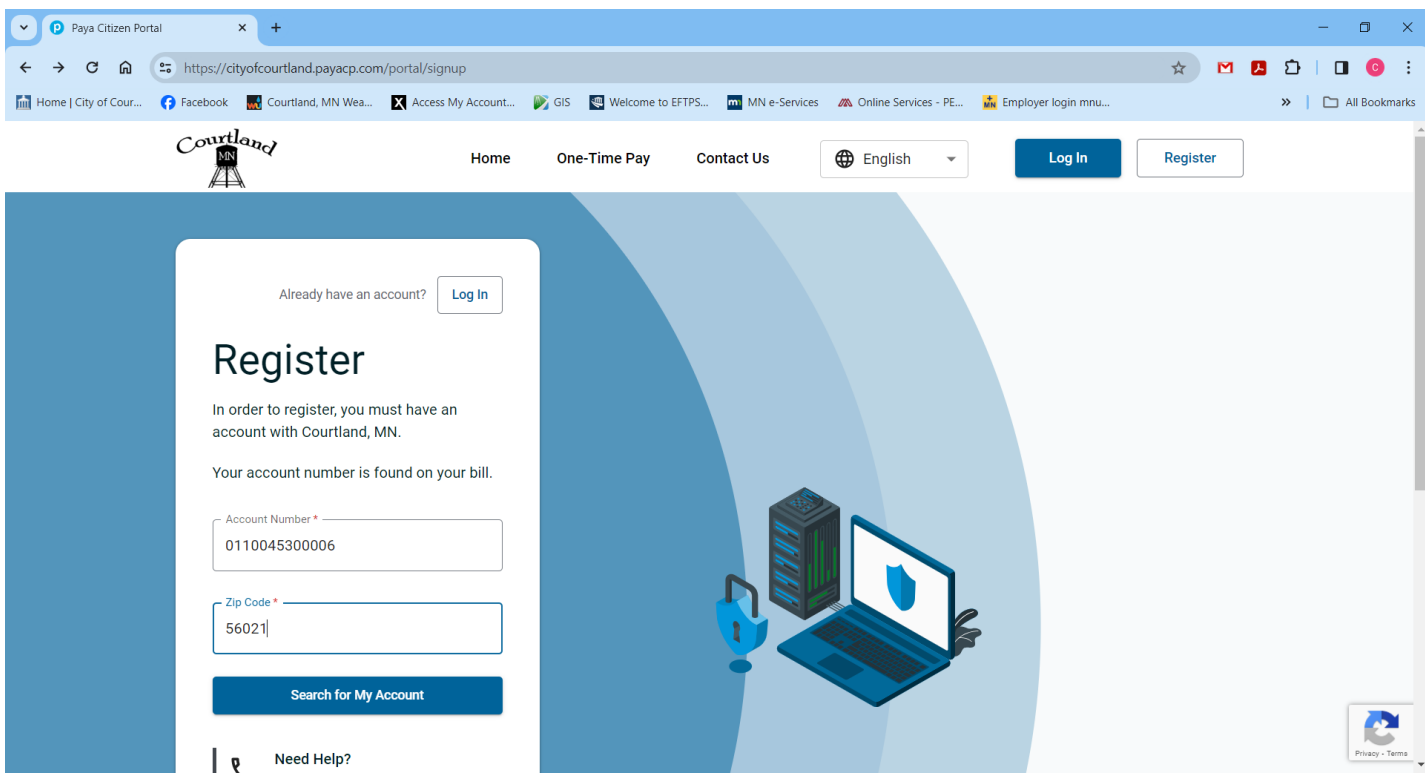

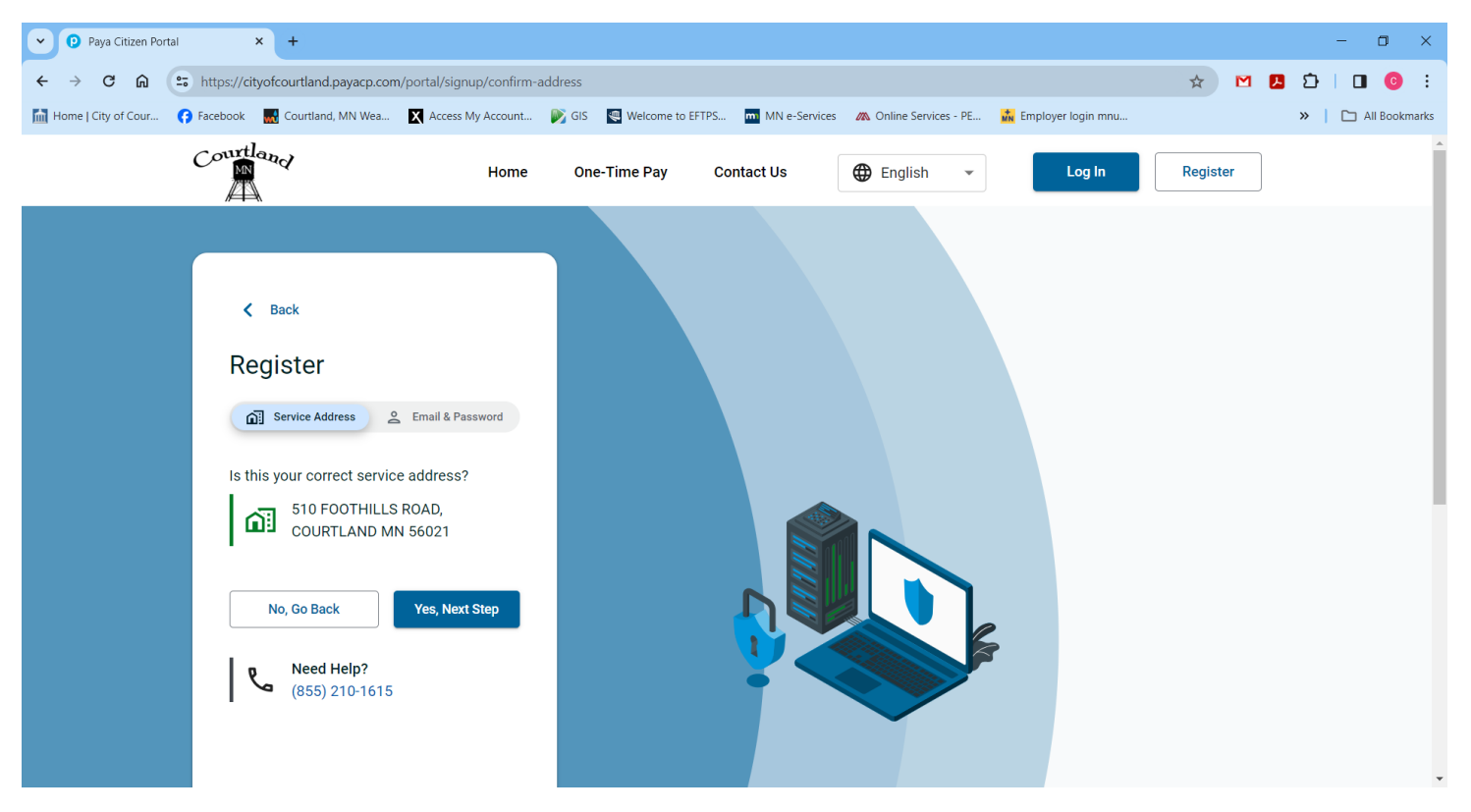

## If this is correct, click "Yes, Next Step"

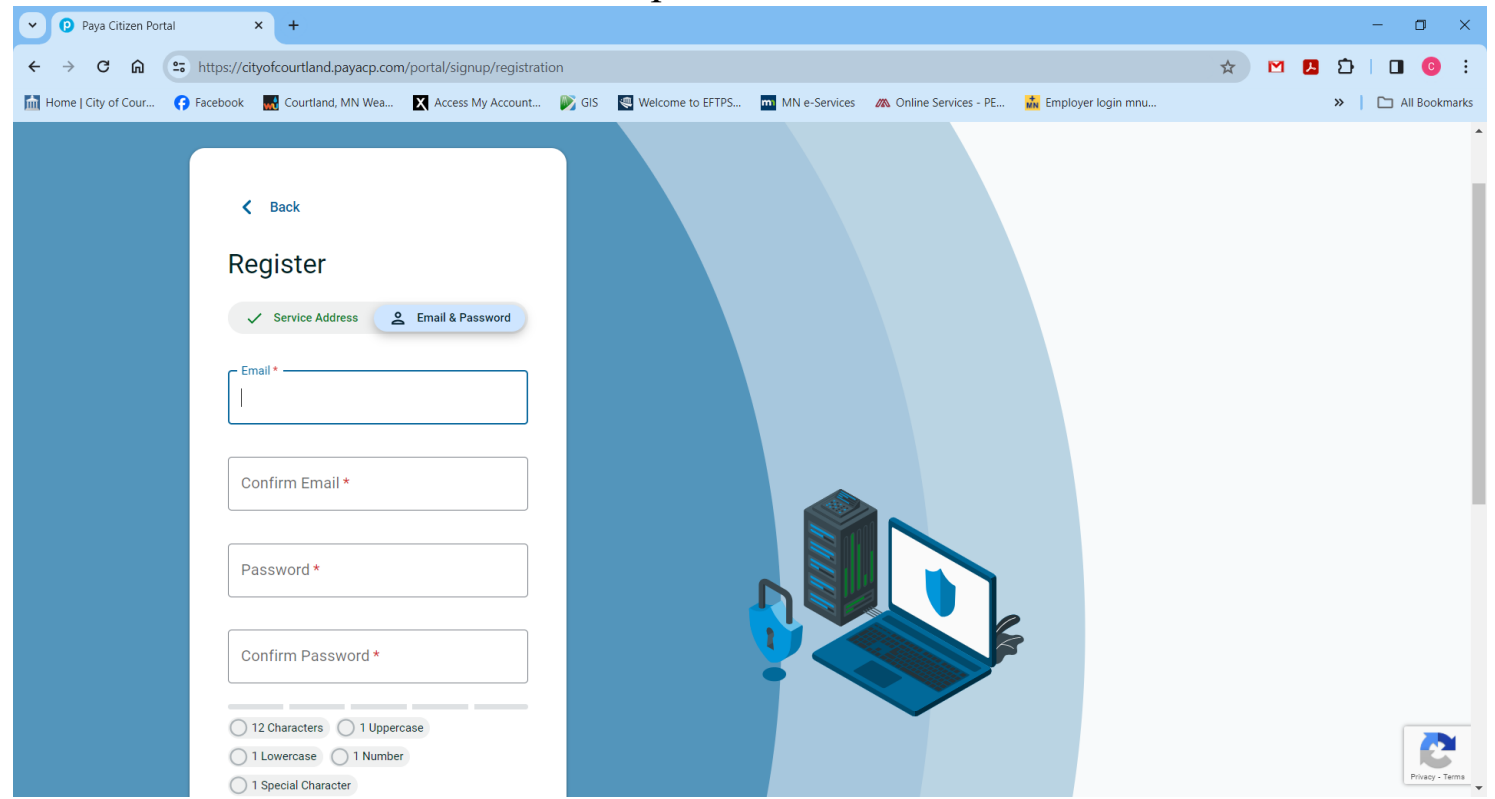

Enter email, confirm email and choose password using criteria, confirm password. Check agreement box. Click "Send Email Verification". Check your email and verify.

You may now login using email and password.

If you have more than one account, you may link them by clicking on drop down arrow under My Account

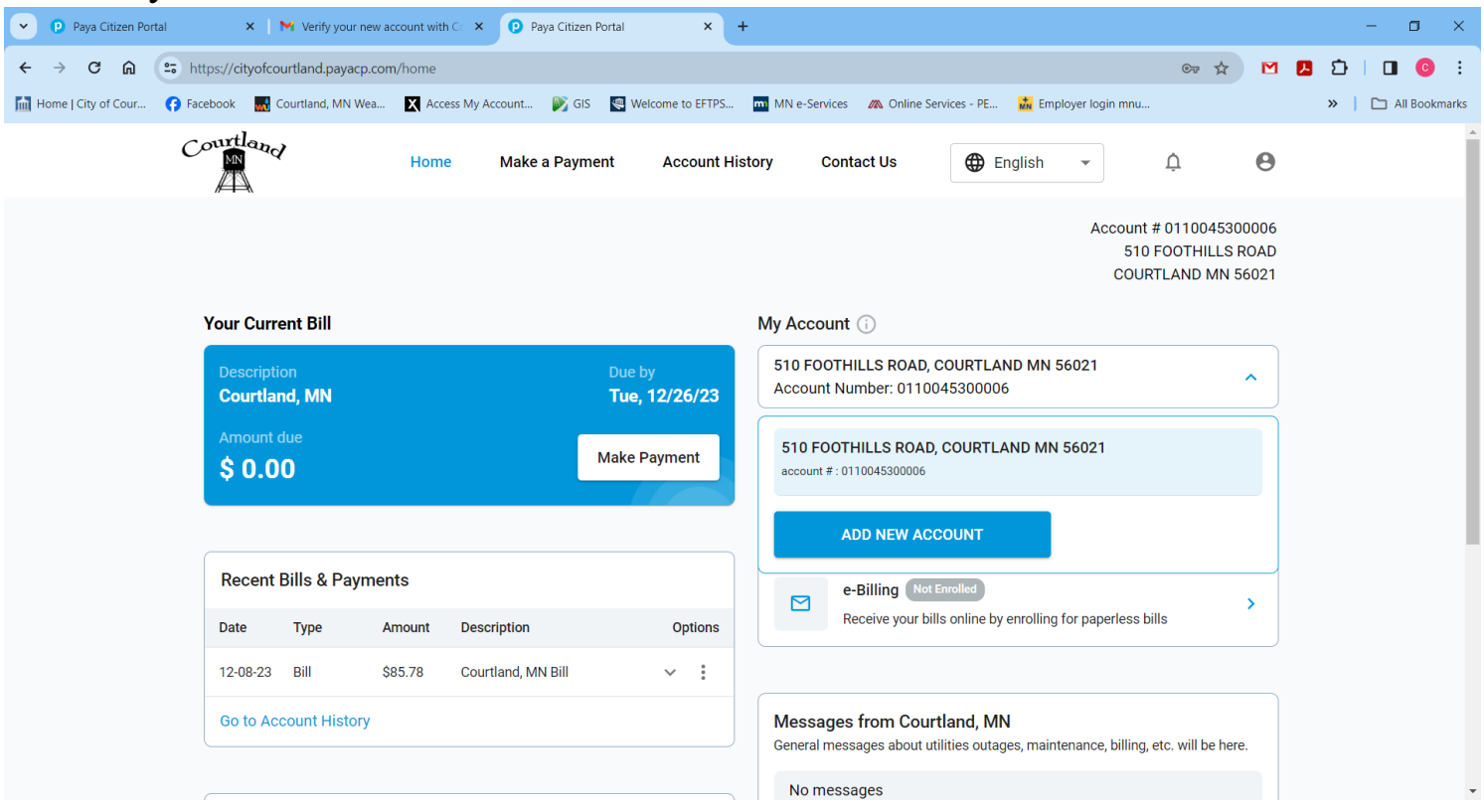

## Click "ADD NEW ACCOUNT"

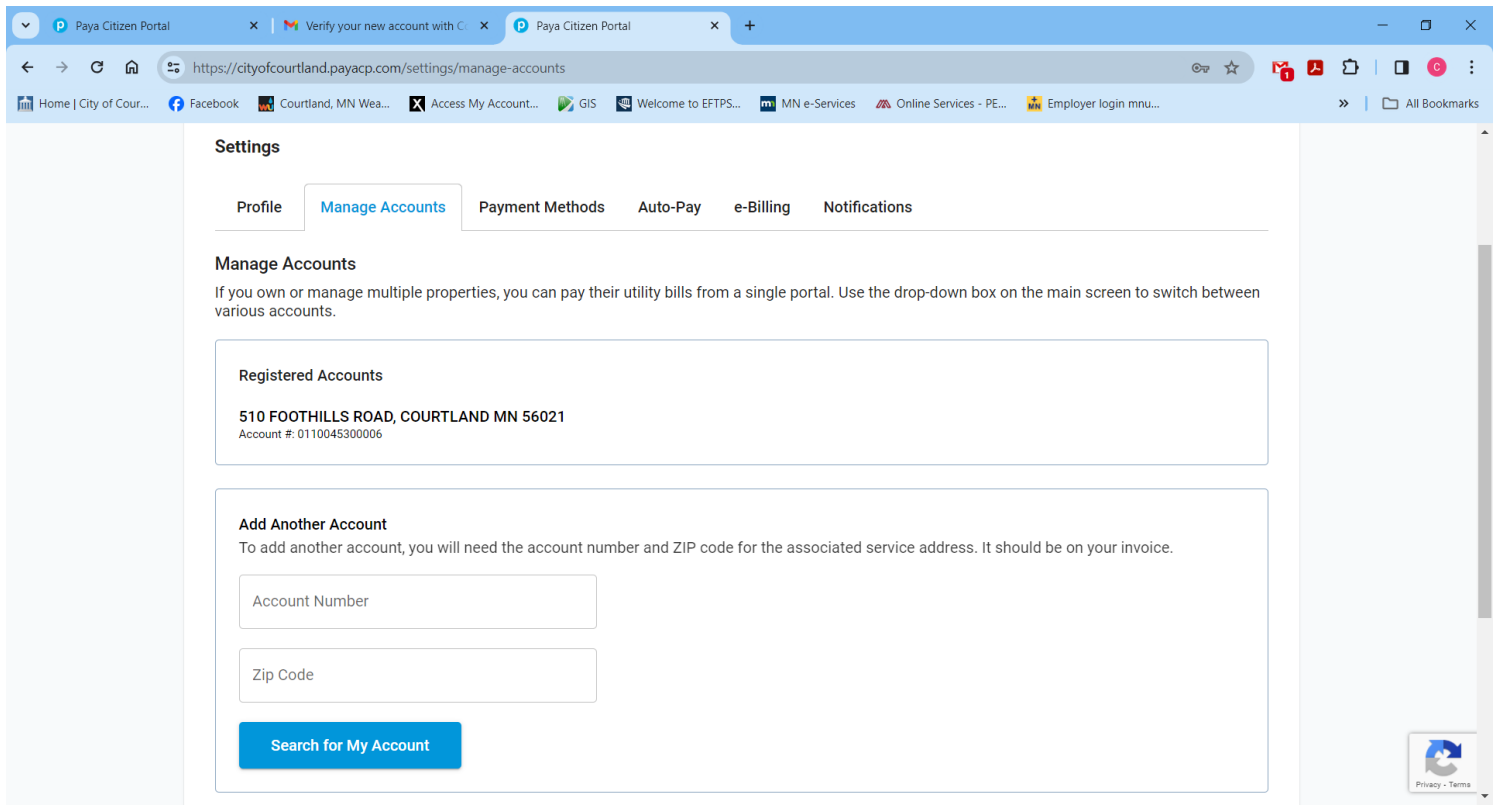

ENTER FULL ACCOUNT NUMBER WITHOUT DASHES AND BILLING ZIP CODE; CLICK "Search for My Account

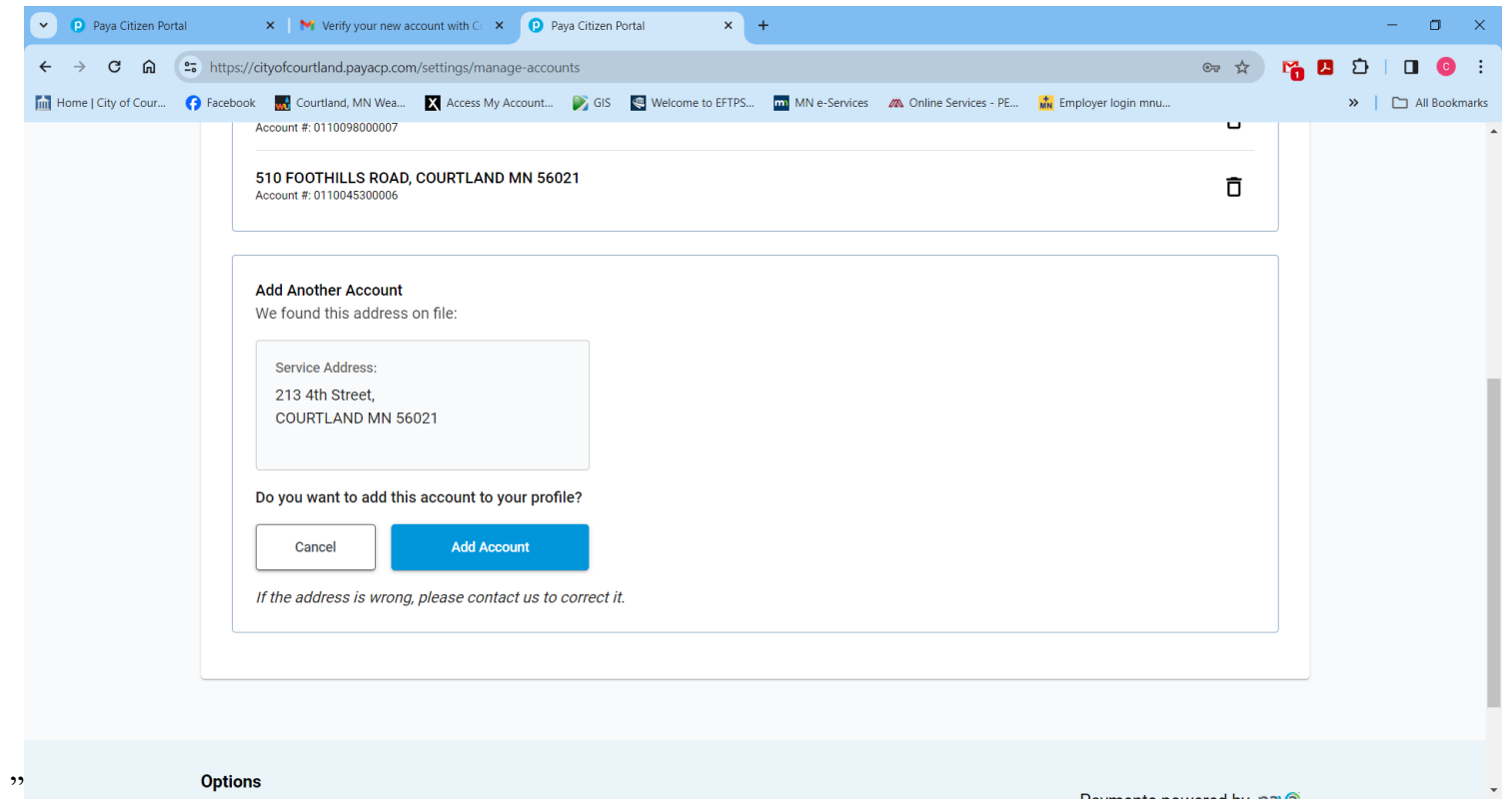

Verify service address and click "Add Account"

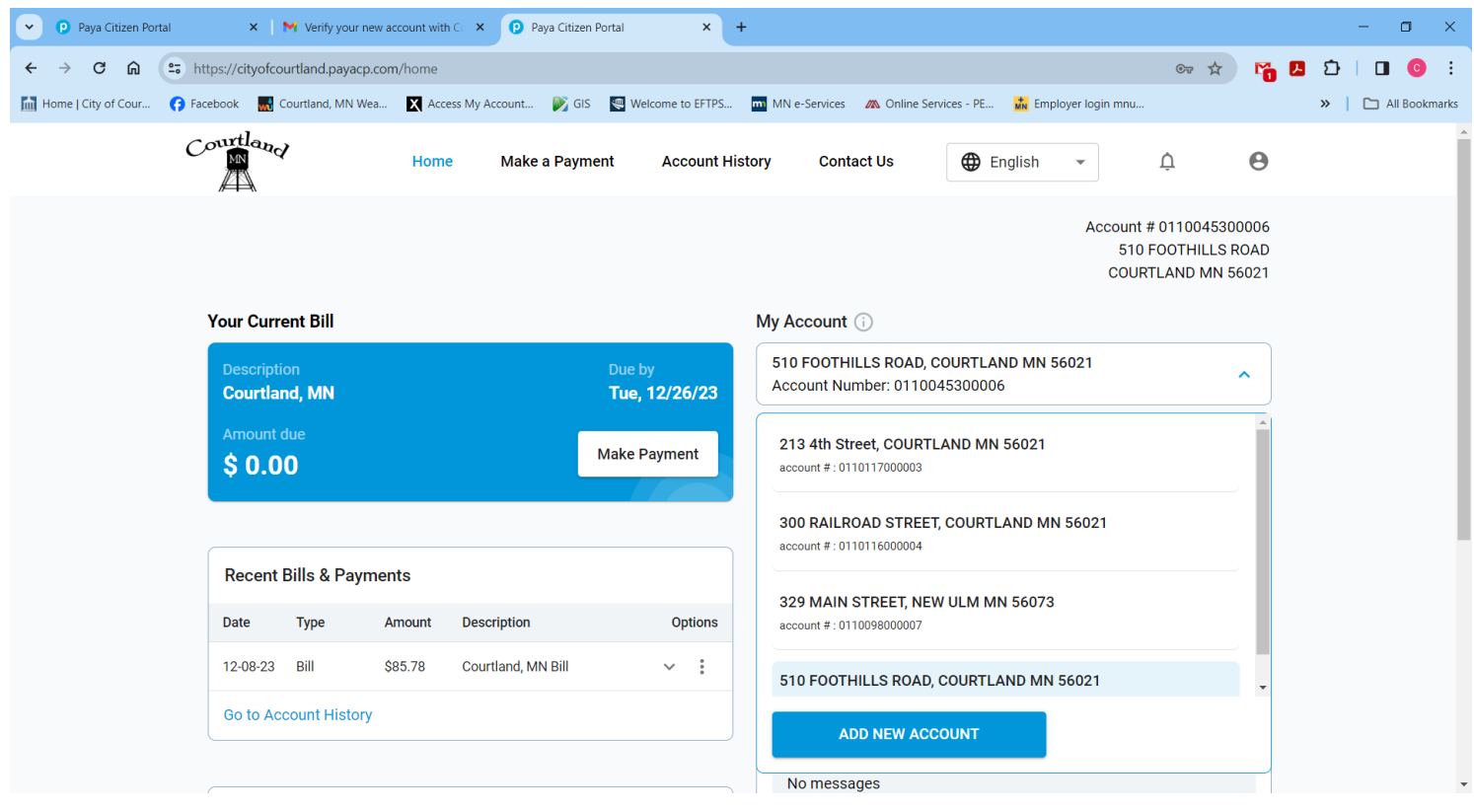

Accounts are now under one login. At this time you will have to select each account to make payment, set up for auto-pay and ebilling. You may total positive balance accounts and make one payment under one of your accounts, do not include an account if it has a credit balance.

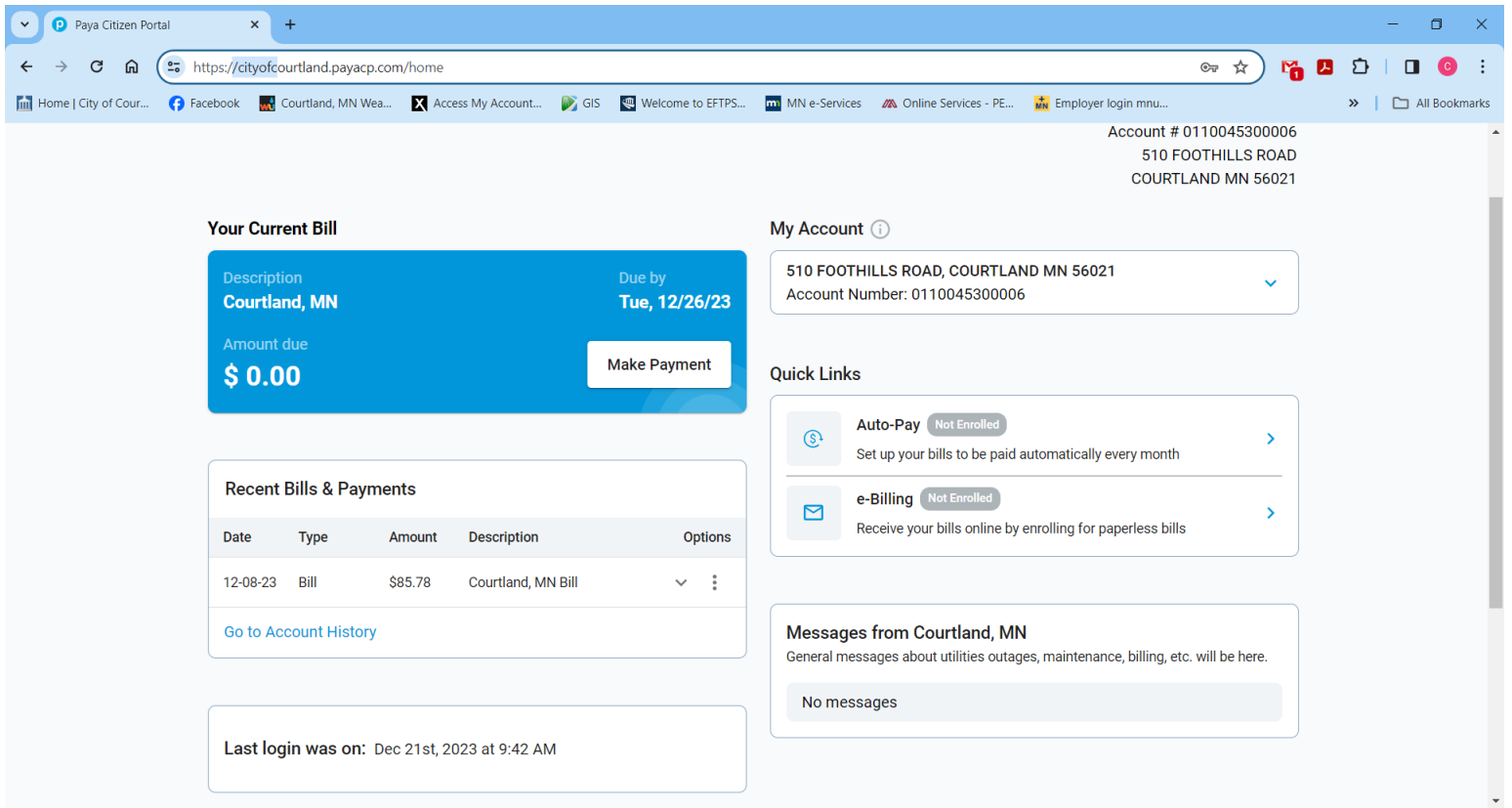

If you need help, Call, Send a message or an email.

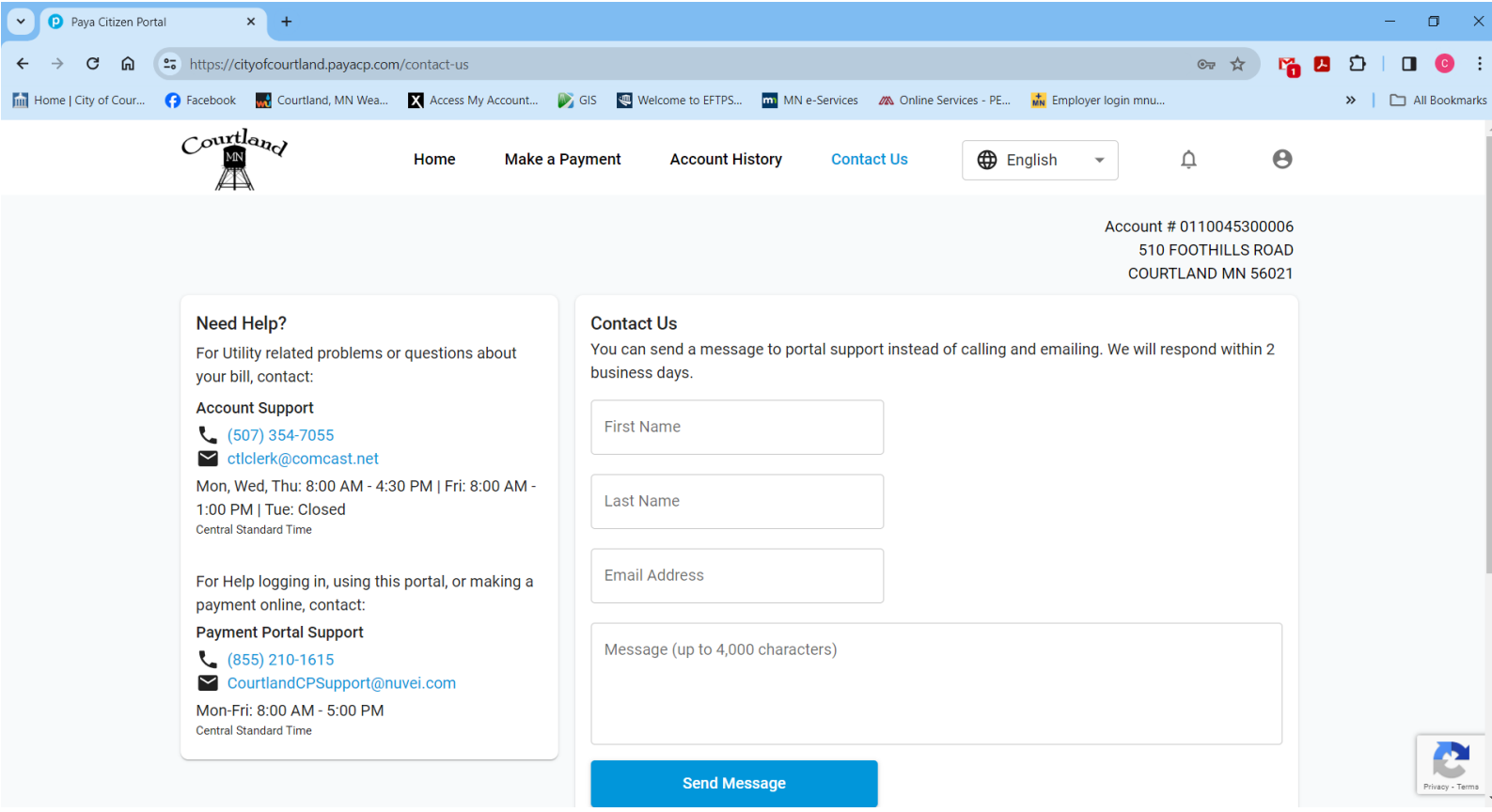